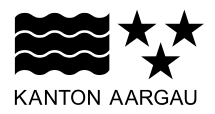

## **DEPARTEMENT BAU, VERKEHR UND UMWELT** Abteilung Wald

Jagd und Fischerei

22. April 2021

### **ANLEITUNG**

#### **Fischereistatistik auch ohne Internet direkt am Wasser ausfüllen? – so geht's.**

Sie stehen am Wasser und haben keinen Empfang mit dem Mobiltelefon? Die online Fischfangstatistik des Kantons Aargau kann ganz einfach über das Mobiltelefon ausgefüllt werden - auch ohne Internetverbindung. Mit dieser Anleitung machen Sie ihr Telefon fit und fischen ab jetzt auch im hintersten Winkel des Kantons sprichwörtlich "papierlos".

#### **1. Gerät für Offlinenutzung vorbereiten**

- 1. Stellen Sie sicher, dass Ihr Gerät mit dem Internet verbunden ist.
- 2. Wenn Sie die Fischereistatistik noch nicht als "App" (PWA) installiert haben, dann tun Sie das jetzt. Die Anleitung dazu finden Sie [hier](https://www.ag.ch/media/kanton_aargau/bvu/dokumente_2/jagd___fischerei/fischerei_1/statistiken_2/Anleitung_Installation_PWA.pdf). *(Die Fischereistatistik ist weder im Play Store noch im App Store vorhanden. Sie können aber die Progressive Web App (PWA) installieren. Damit verhält sich die Fischereistatistik wie eine gewöhnliche App.)*
- 3. Öffnen Sie die "App" (PWA) Fischereistatistik. Fischereist...
- 4. Schliessen Sie das Startmenü (siehe Abbildung Nr. 4).
- 5. Öffnen Sie das Menü "Offline Daten" (siehe Abbildung Nr. 5).

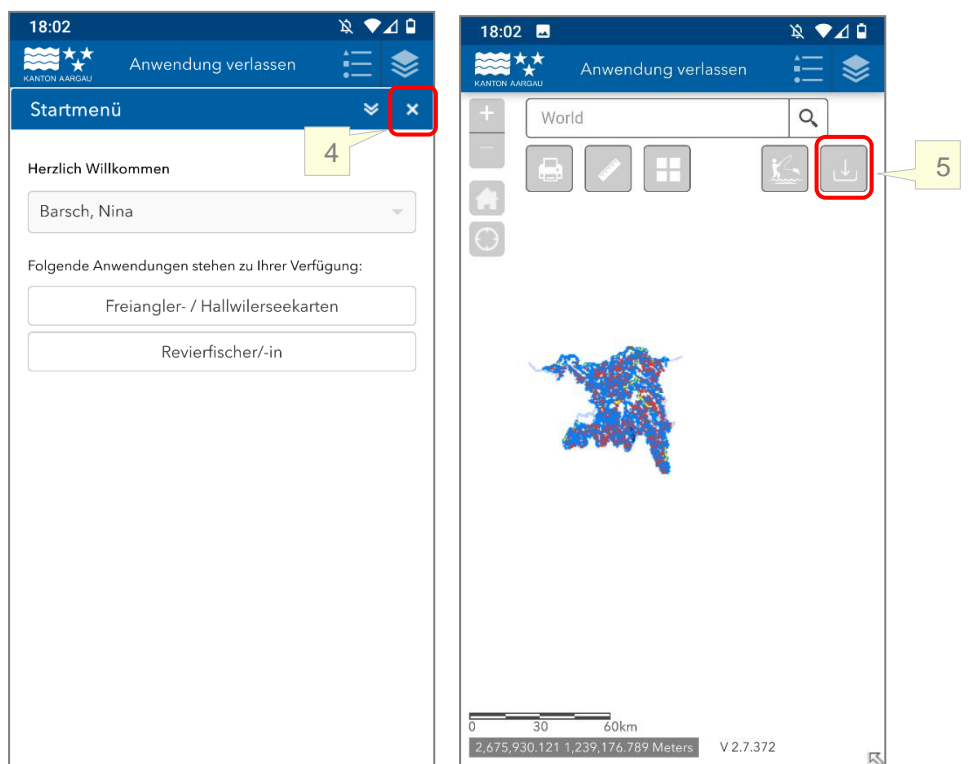

- 6. Wählen Sie die gewünschte Fischereikarte, welche Sie offline verwenden möchten (siehe Abbildung Nr. 6).
- 7. Wenn Sie den roten Balken "Sie sind im Offline Modus" (Nr. 7) sehen, können sie die Fischereikarte ohne Internetverbindung bearbeiten. Sie können dies testen, indem Sie den Flugzeugmodus Ihres Gerätes aktivieren

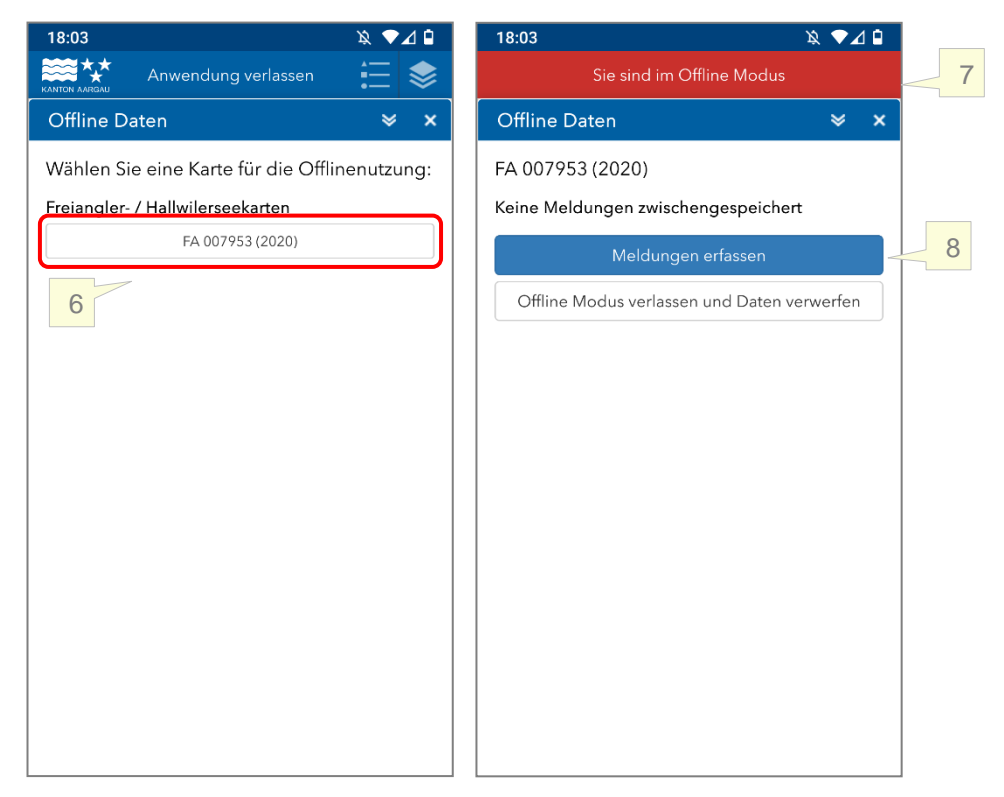

# **2. Angelereignis im Offline Modus hinzufügen**

- 8. Sie können nun eine Meldung erfassen. Klicken Sie dazu auf "Meldung erfassen" (Nr. 8).
- 9. Bereits erfasste Meldungen sind auch offline ersichtlich (Nr. 9).
- 10.Mit "Neu" legen Sie wie gewohnt ein neues Angelereignis an (Nr. 10).

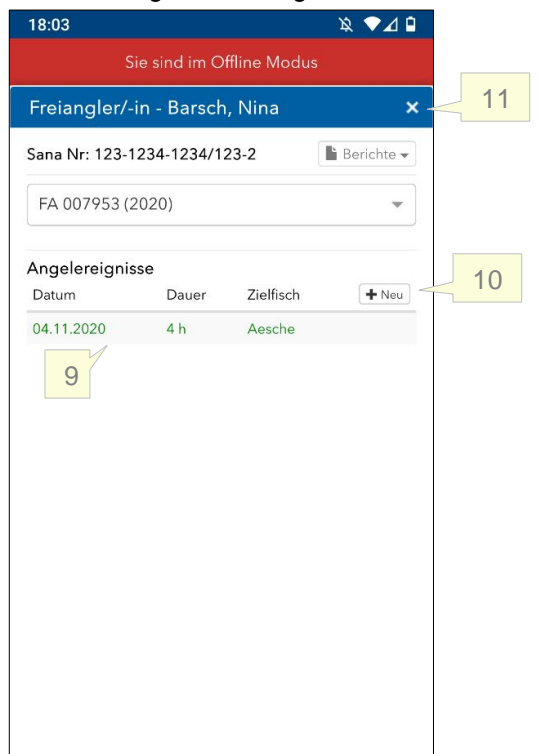

## **3. Offline Modus verlassen**

Wenn Sie wieder Internetzugang haben, müssen Sie die Daten, welche Sie offline angelegt haben, hochladen. Gehen Sie dazu wie folgt vor:

- 11.Schliessen Sie die Fischereikarte, damit Sie wieder ins Offline-Menü gelangen (Nr. 11).
- 12.Falls das Offline-Menü nicht mehr geöffnet ist, öffnen Sie es erneut (Nr. 5).
- 13.Es wird nun angezeigt, wie viele Meldungen neu angelegt, geändert oder gelöscht wurden (Nr. 12).
- 14.Klicken Sie auf "Änderungen synchronisieren", wenn Sie die Änderungen übernehmen wollen (Nr. 13), beziehungsweise "Änderungen verwerfen", wenn Sie die Änderungen nicht übernehmen wollen.
- 15.Die Daten werden nun hochgeladen. Sobald der rote Balken verschwunden ist, ist Ihre Fischereikarte wieder online.

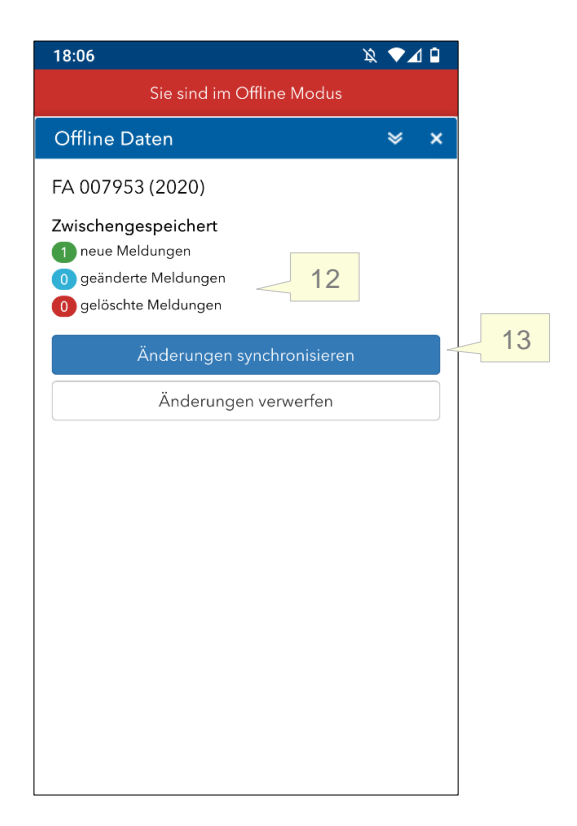